# **Manuál pro podání žádosti o finanční podporu v oblasti kultury**

# www.ostrava.cz

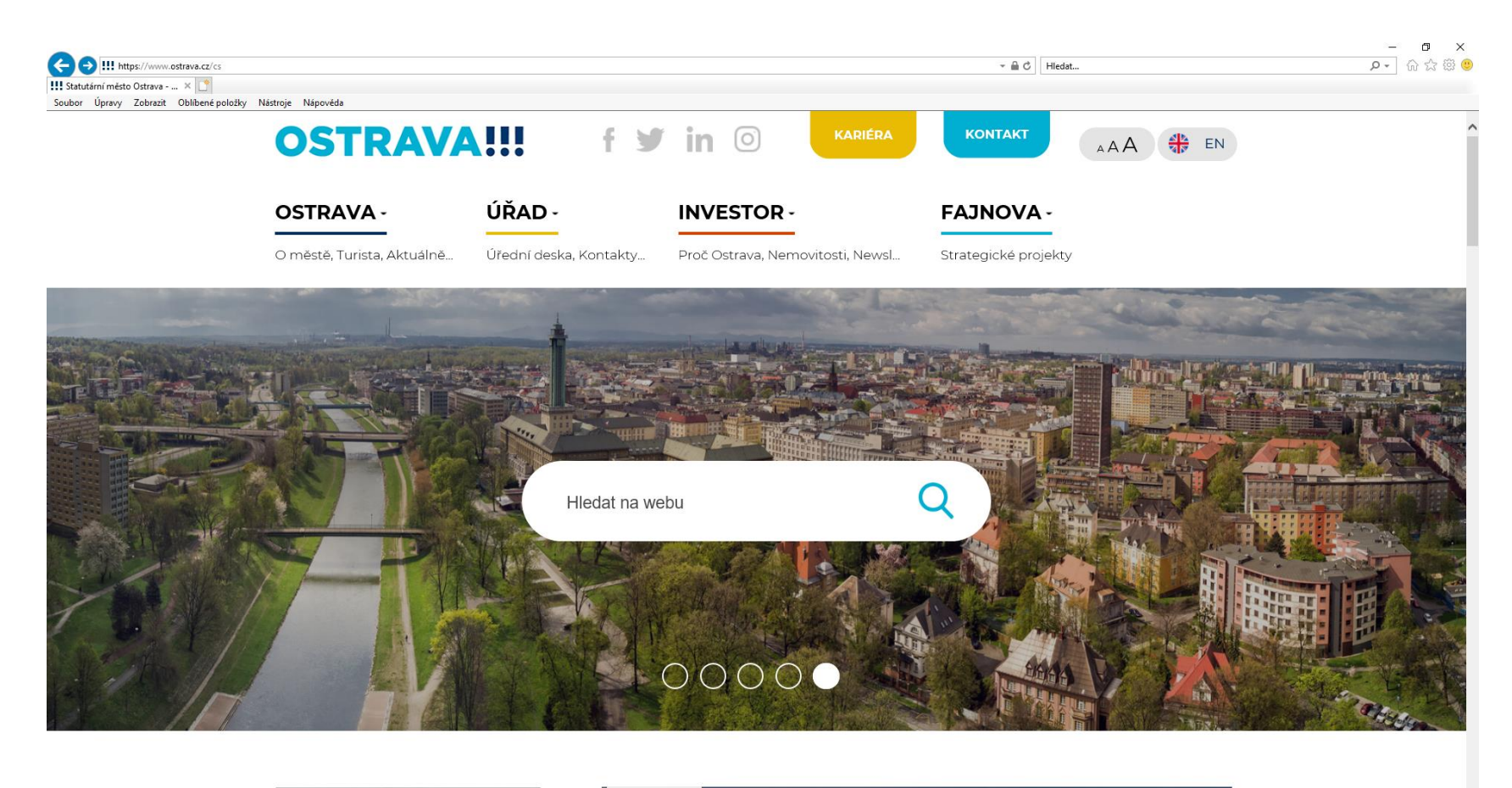

 $\overline{\phantom{a}}$  10 /9

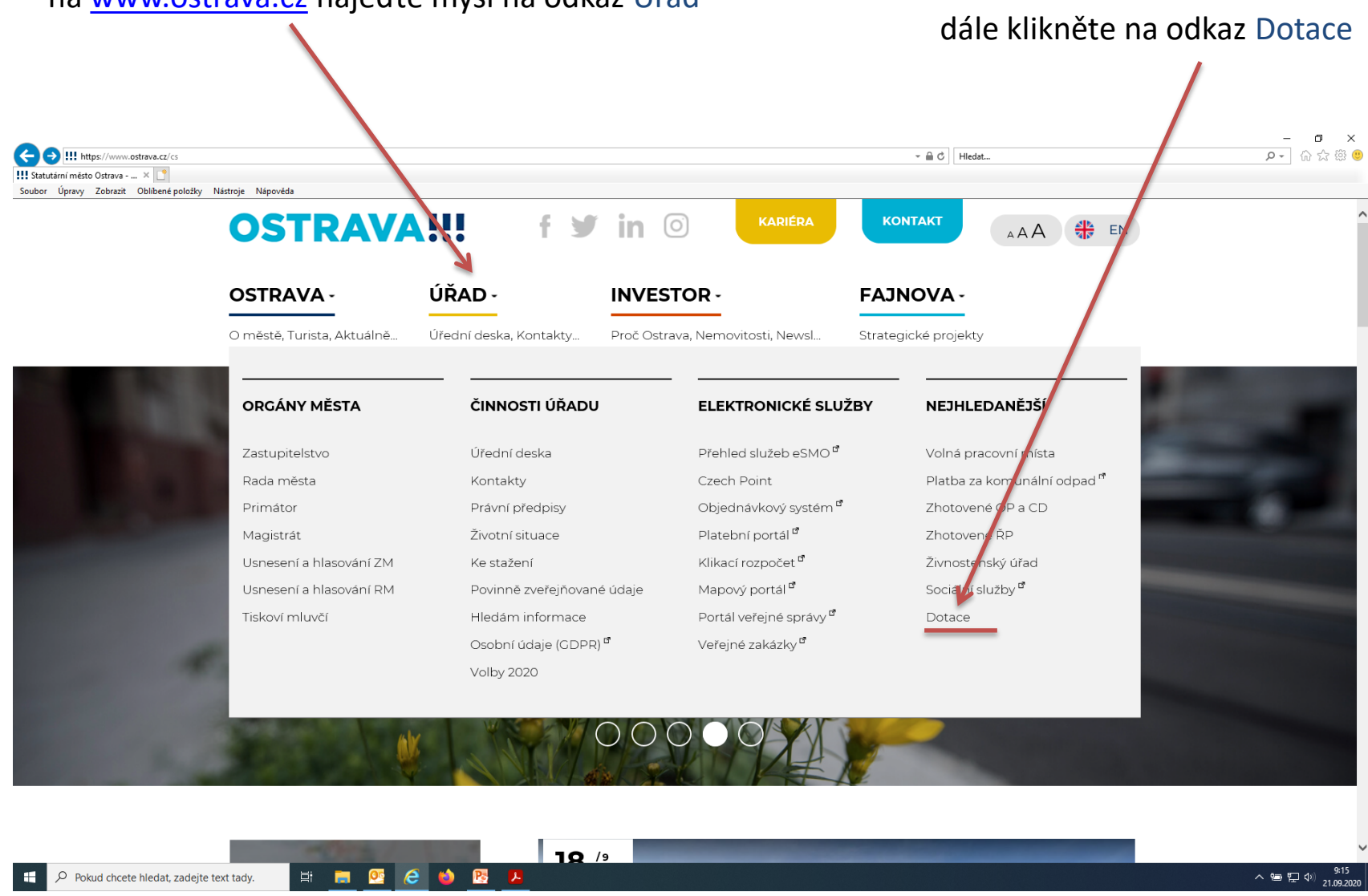

#### na [www.ostrava.cz](http://www.ostrava.cz/) najeďte myší na odkaz Úřad

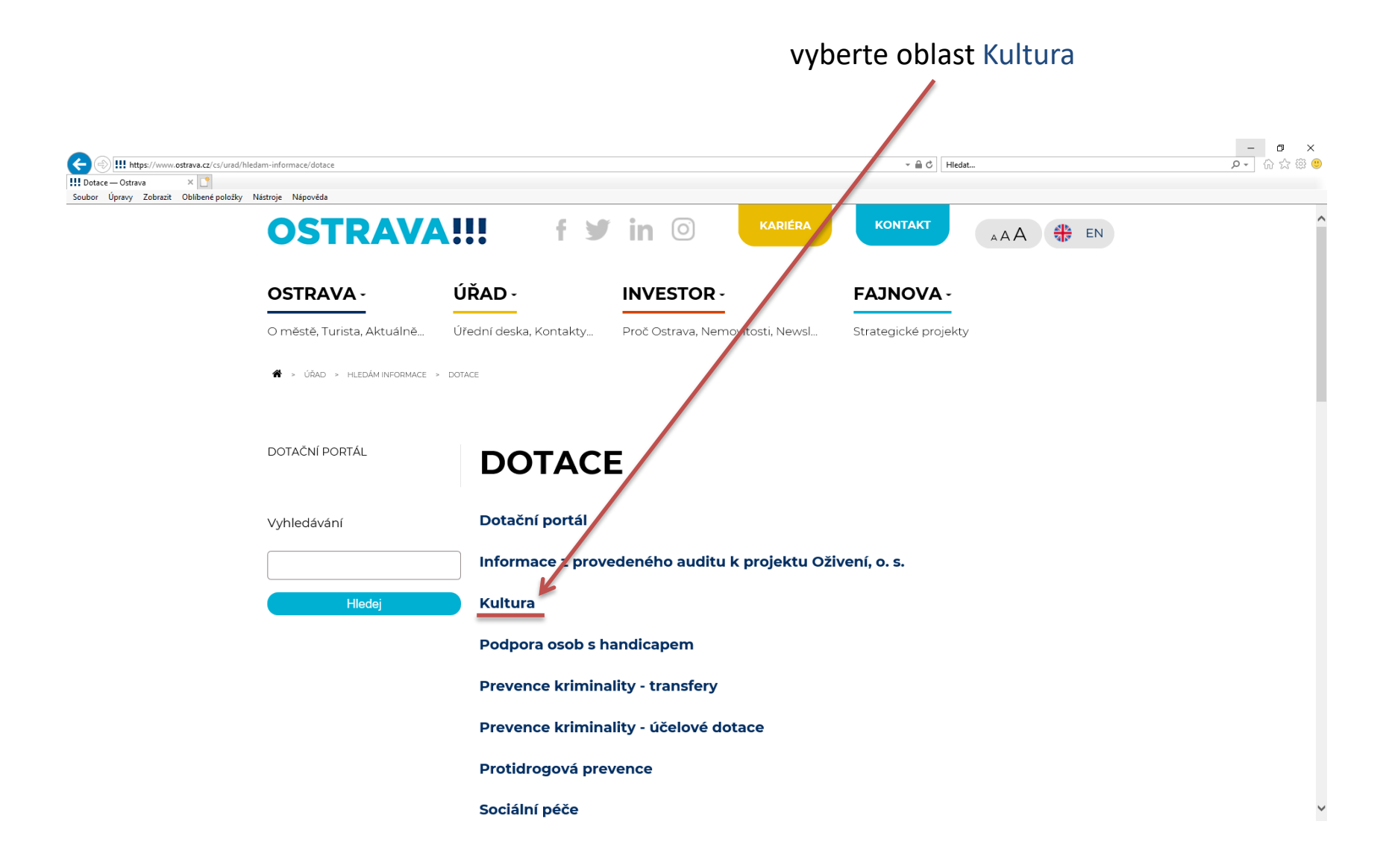

#### zde naleznete základní informace k dotačním vyhlášená výběrová řízení řízením v oblasti kultury

zde si vyberte, zda budete žádat v rámci vyhlášeného výběrového řízení nebo mimo

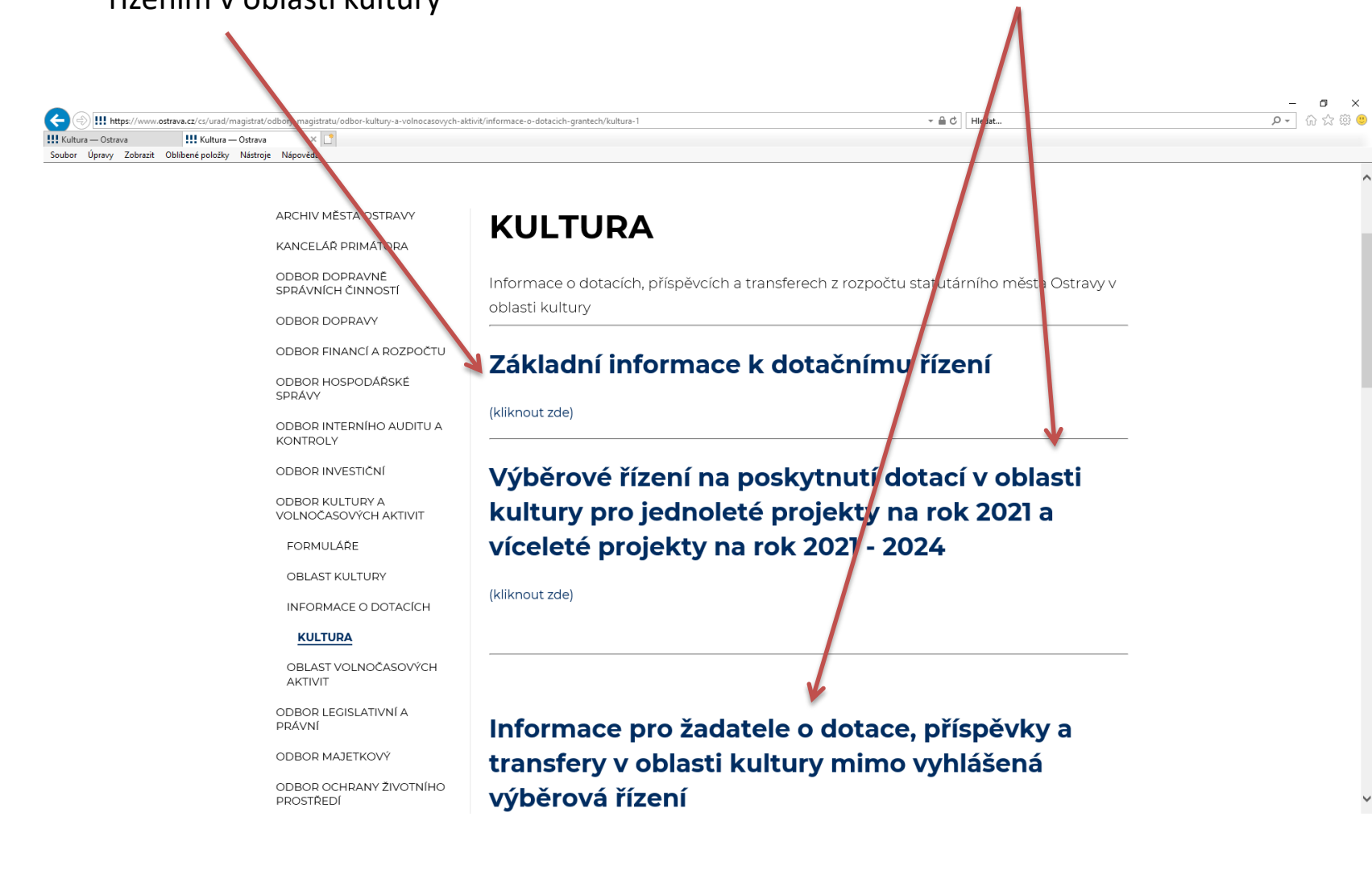

### **Před dalšími kroky**

1. prostudujte si Program podpory kultury a zachování kulturního dědictví na území SMO v letech 2021 - 2024

2. stáhněte si a vyplňte předběžný celkový rozpočet, který budete potřebovat při zpracování žádosti

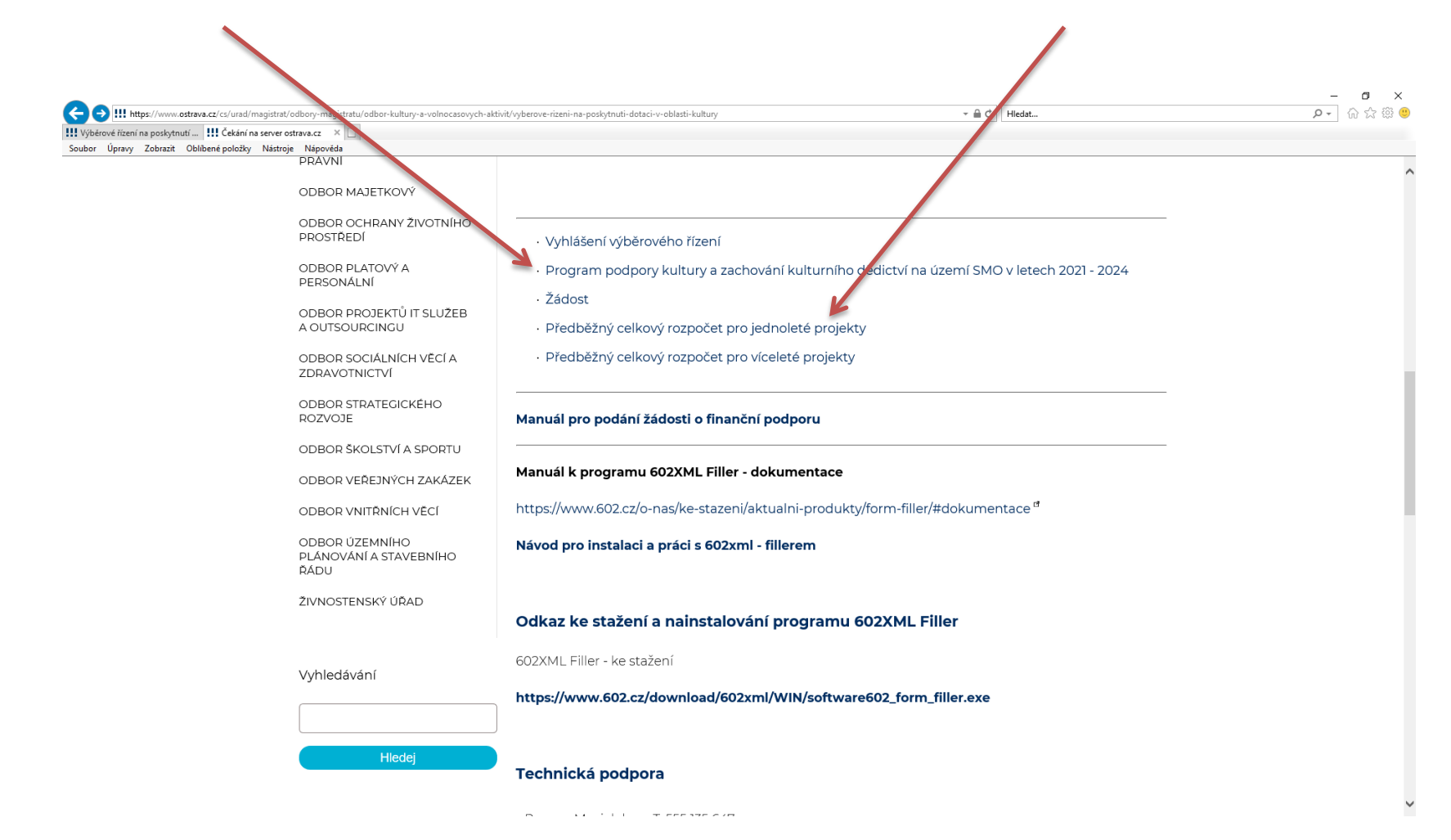

### **Stažení a instalace programu 602XML Filler**

(program je nutný k otevření Žádosti)

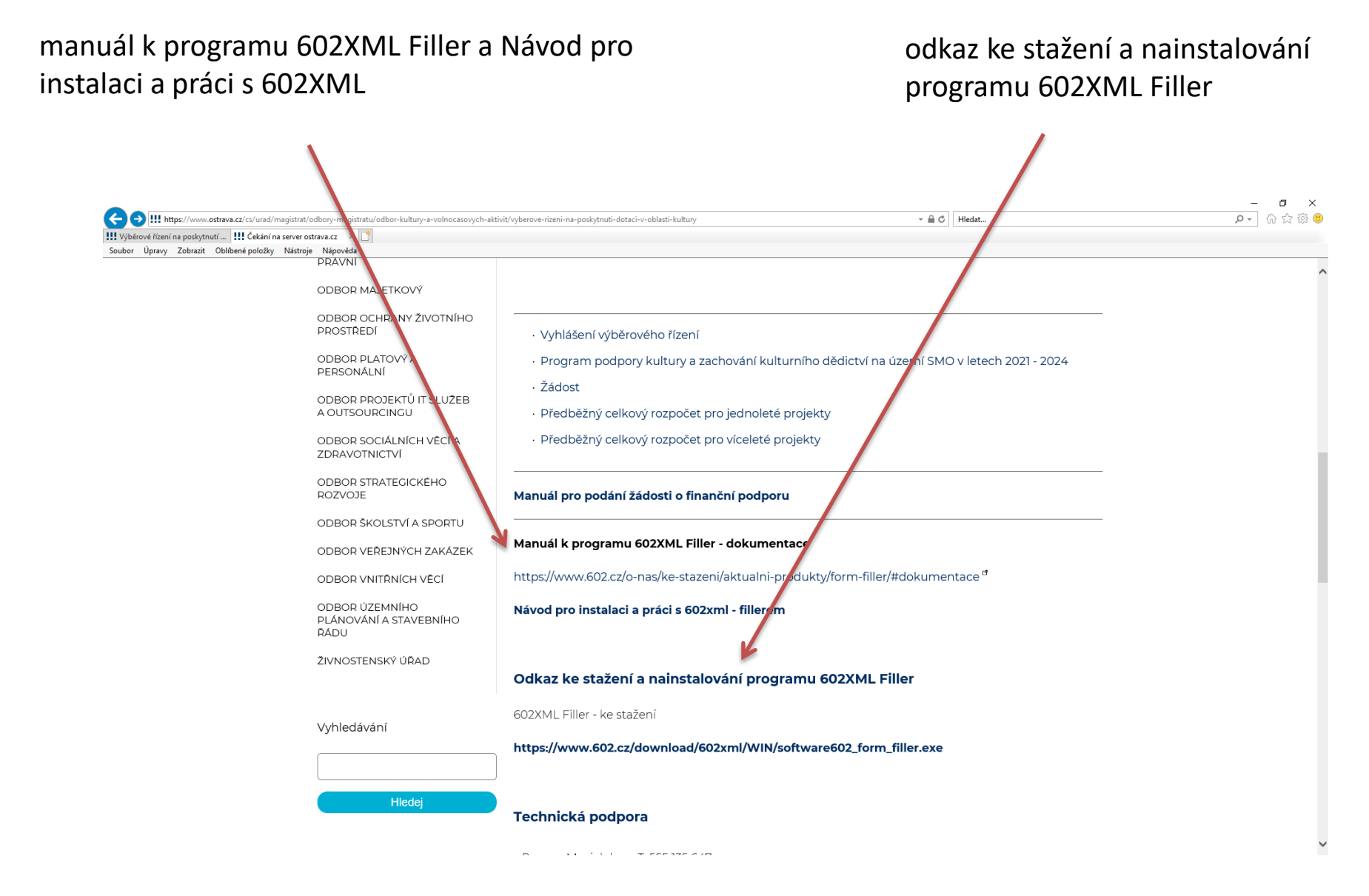

#### klikněte na žádost žádost si uložte do svého PC  $\Box$  $\leftarrow$ **!!!** https://www.ostrava.cz/cs/u magistrat/odbory-magistratu/odbor-kultury-a-volnocasovych-aktivit/vyberove-rizeni-na-poskytnuti-dotaci-v-oblasti-kultury - A C Hledat... p - 命☆ 戀 e Wýběrové řízení na poskytn... X Soubor Úpravy Zobrazit Oblíbené položky Jástroje Nápověda ARCHIV MĚSTA OSTRAVY VÝBĚROVÉ ŘÍZENÍ NA POSKYTNUTÍ KANCELÁŘ PRIMÁTORA **DOTACÍ V OBLASTI KULTURY PRO** ODBOR DOPRAVNĚ SPRÁVNÍCH ČINNOSTÍ **JEDNOLETÉ PROJEKTY NA ROK 2021** ODBOR DOPRAVY ODBOR FINANCÍ A ROZPOČTU A VÍCELETÉ PROJEKTY NA ROK 2021 -ODBOR HOSPODÁŘSKÉ SPRÁVY 2024 ODBOR INTERNÍHO AUDITU A KONTROLY Výběrové řízení na poskytnutí dotací v oblasti kultury na: ODBOR INVESTIČNÍ **DROP KULTURY A** - jednoleté projekty pro rok 2021 LNOČASOVÝCH AKTIVIT - víceleté projekty pro rok 2021 - 2024 **FORMULÁŘE** OBLANT KULTURY Vyhlášeno na základě usnesení zastupitelstva města č. 1080/ZM1822/16 ze dne 16.09.2020. INFORMACE O DOTACÍCH Lhůta pro podání žádostí je od 17.10.2020 do 06.11.2020 do 13:00 hod. OBLAST VO NOČASOVÝCH **AKTIVIT** VÝBĚROVÉ ŘÍZ MÍ NA Kontaktní osoby: POSKYTNUTÍ DO TACÍ V **JEDNOLETÉ PROJEKTY NA** Petr Adamek T: 599 443 263 E: padamek@ostrava. **ROK 2021 A VÍCELET** PROJEKTY NA ROK 2021 -Bc. Jana Václavíková T: 599 443 074 2024 E: jvaclavikova@ostrava.cz ODBOR LEGISLATIVNÍ A Bc. Naděžda Brožková, MPA T: 599 443 231 E: nbrozkova@ostrava.cz PRÁVNÍ ODBOR MAJETKOVÝ ODBOR OCHRANY ŽIVOTNÍHO PROSTŘEDÍ · Vyhlášení výběrového řízení ODBOR PLATOVÝ A Program podpory kultury a zachování kulturního dědictví na území SMO v leterh 2021 - 2024 PERSONÁLNÍ Žádost ODBOR PROJEKTŮ IT SLUŽEB A OUTSOURCINGU · Předběžný celkový rozpočet pro jednoleté projekty Chcete soubor Formular\_VR.fo (299 kB) z umístění ostrava.cz otevřít nebo uložit? Otevřít Uložit  $\vert \mathbf{v} \vert$ Zrušit Ξi Pokud chcete hledat, zadejte text tady. ヘ ● ロ (り)

### **Formulář žádosti**

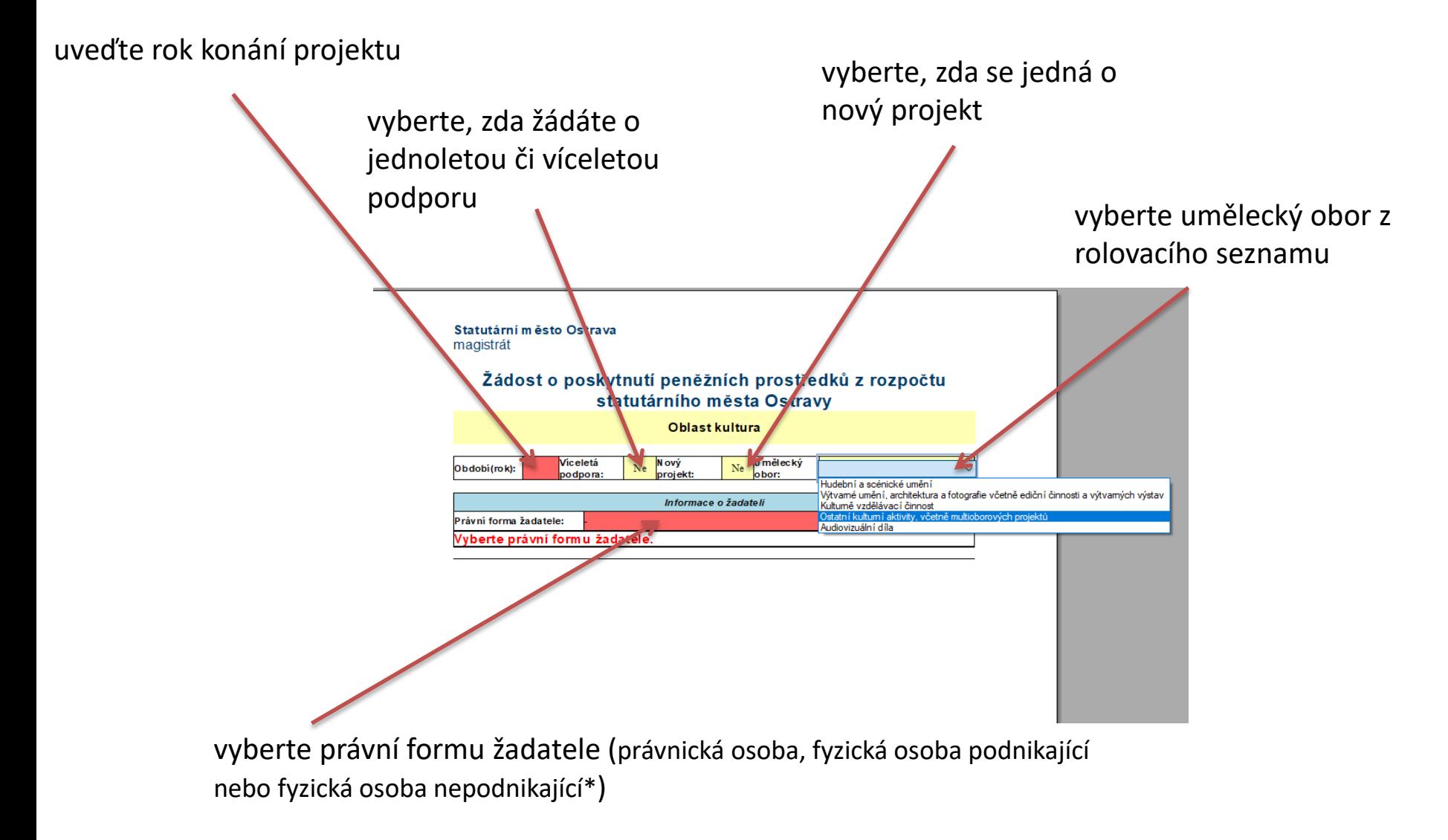

\* další kroky jsou uvedeny pro právnickou osobu; fyzické osoby postupují analogicky dle své právní formy

#### základní údaje o žadateli dle příslušného rejstříku

#### adresa dle výpisu z příslušného rejstříku

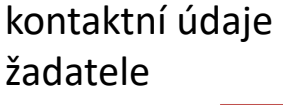

číslo účtu, na který bude příp. dotace

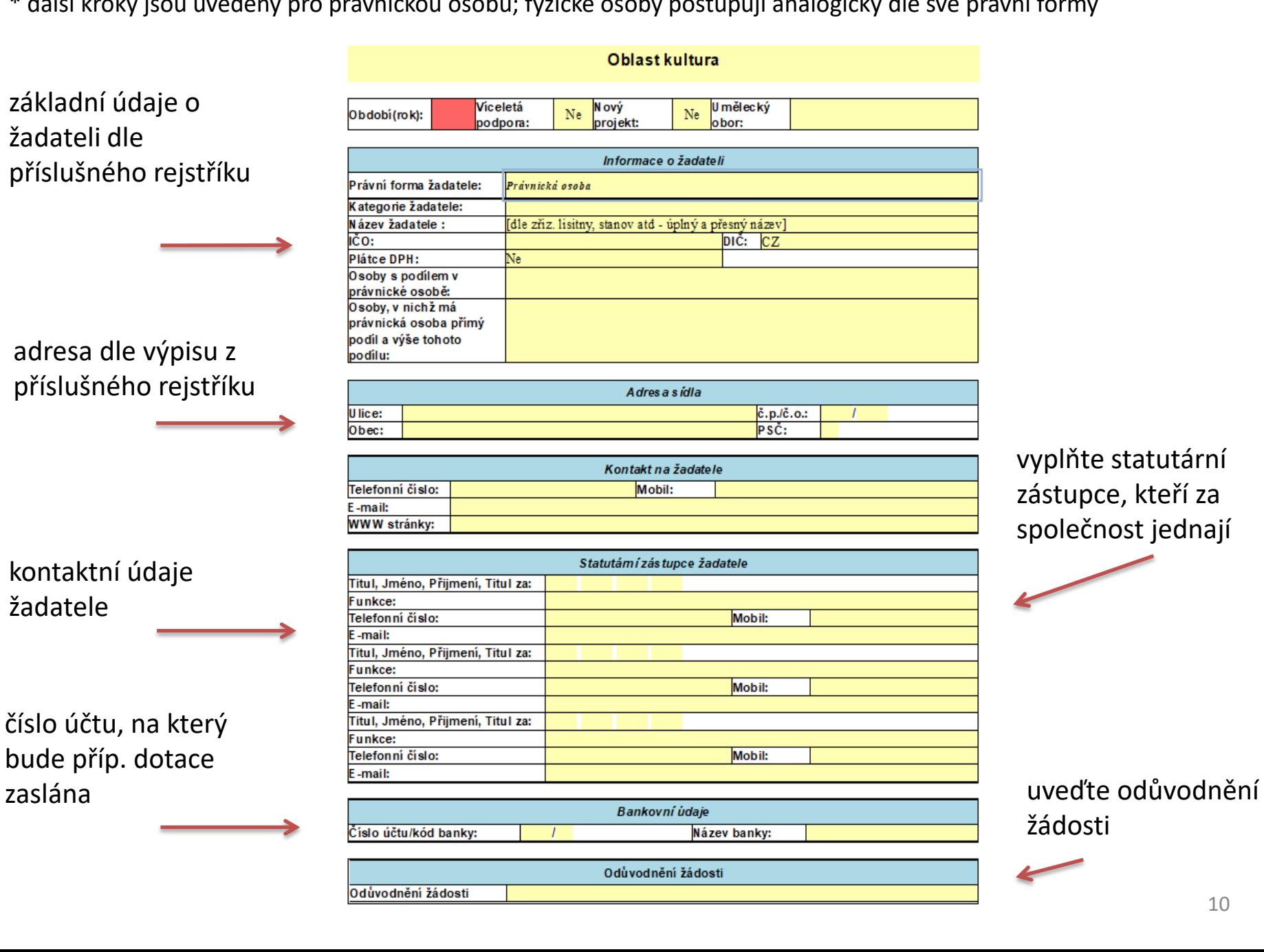

vyplňte statutární zástupce, kteří za společnost jednají

žádosti

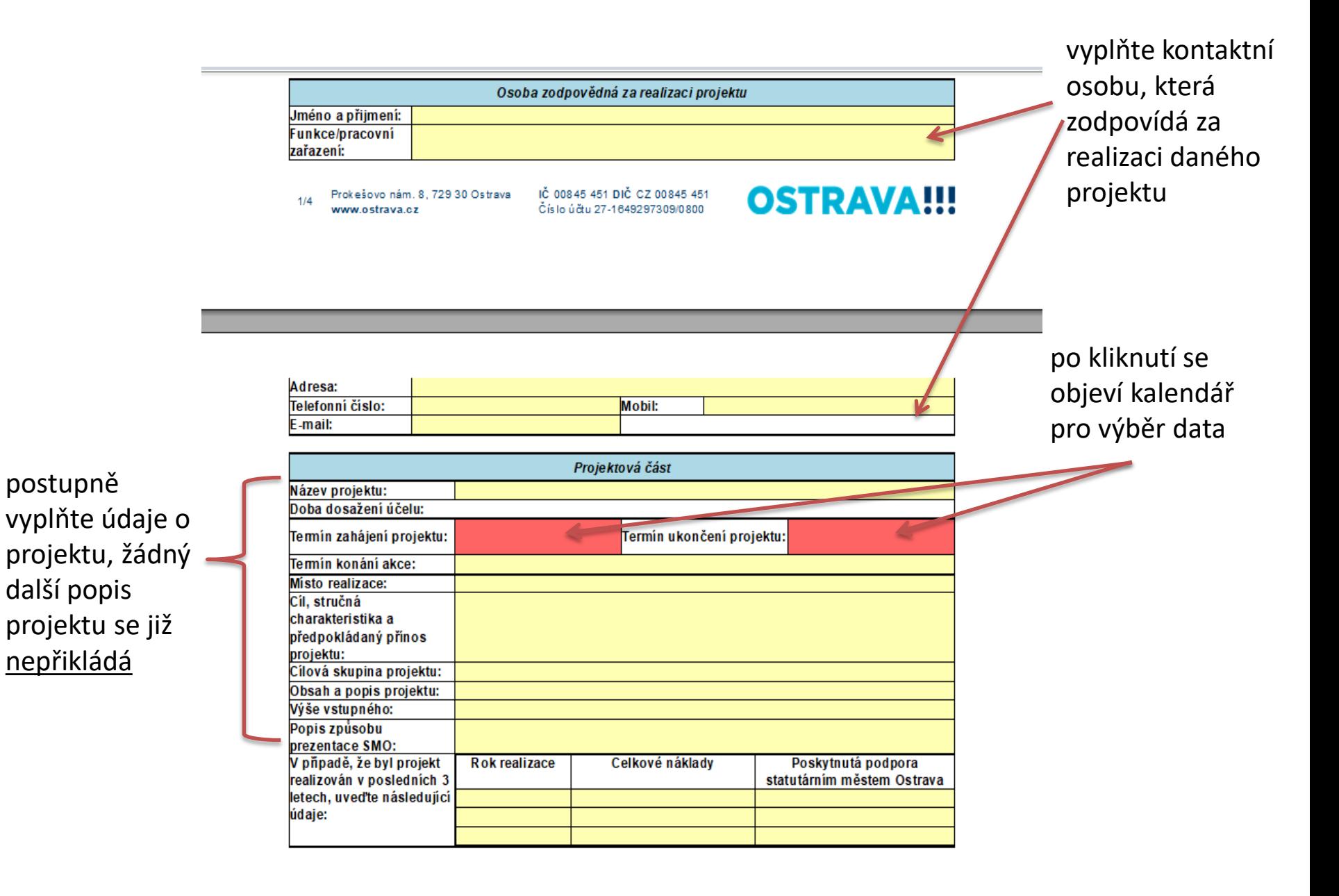

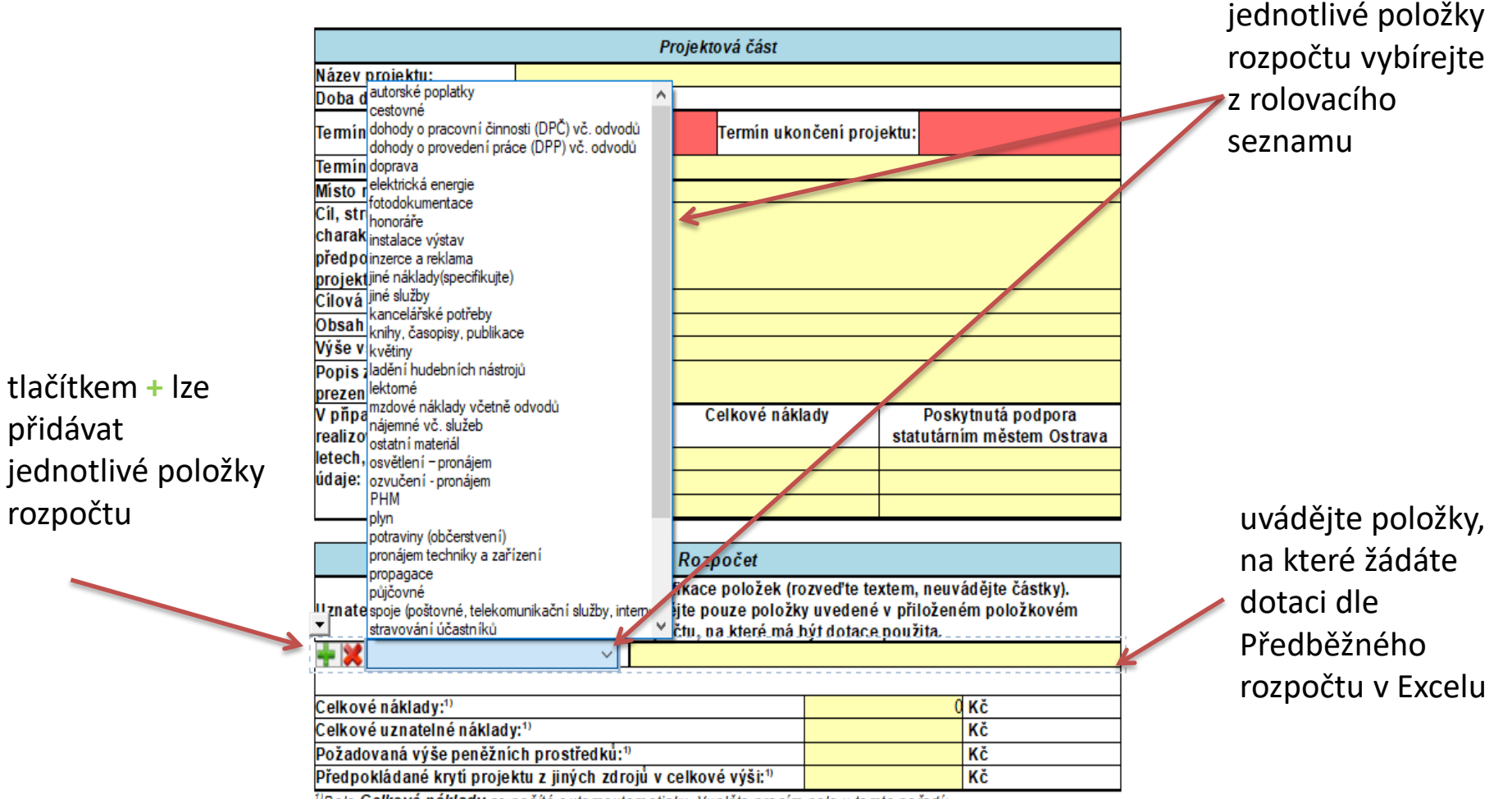

<sup>1</sup>Pole Celkové náklady se počítá automautomaticky. Vyplňte prosím pole v tomto pořadí:

1) Požadovaná výše prostředků

tlačítkem **+** lze

přidávat

rozpočtu

2) Předpokládané krytí projektu z jiných zdrojů

3) Celkové uznatelné náklady

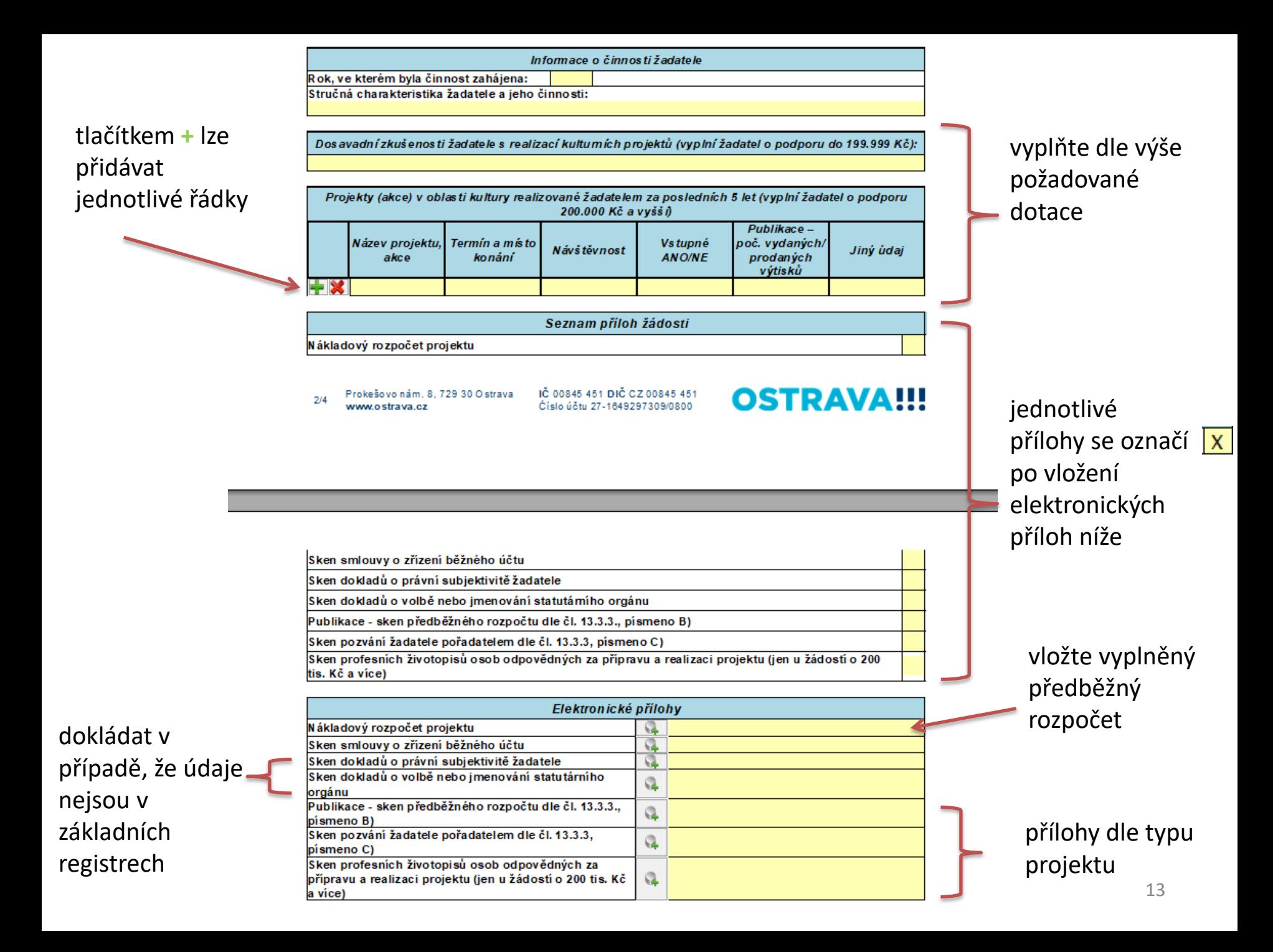

## **Odeslání žádosti**

(podrobně popsáno v čl. 13.3.4. Programu podpory kultury a zachování kulturního dědictví na území SMO v letech 2021-2024)

### **bez elektronického podpisu**

1. klikněte zde a formulář žádosti se odešle do systému

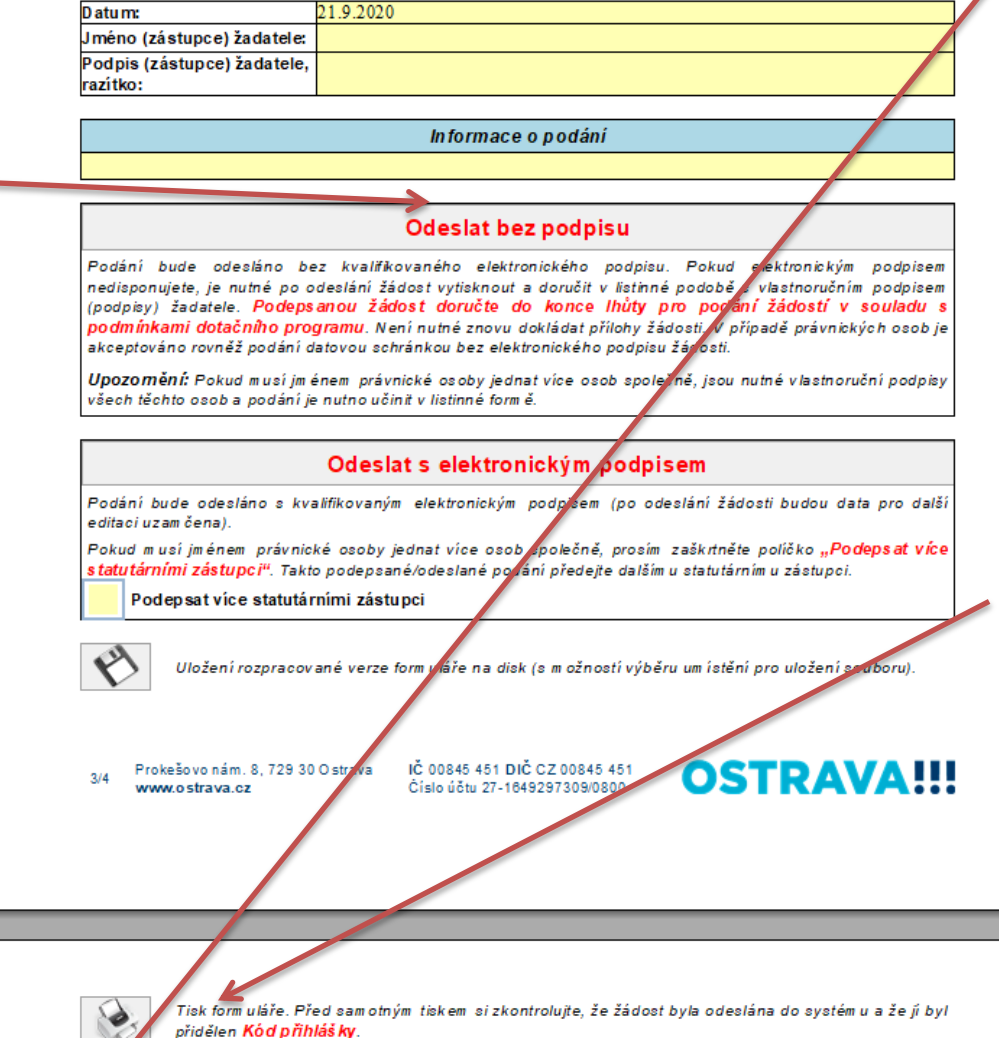

2. a) klikněte zde v případě, že máte zřízenu datovou schránku si formulář žádosti uložte a odešlete jej jako datovou zprávu prostřednictvím Informačního systému datových schránek (ISDS) bez el. podpisu (pokud za právnickou osobu jedná více osob společně, je nutné opatřit žádost el. podpisy všech těchto osob) nebo

2. b) klikněte zde -

formulář žádosti si vytiskněte, vlastnoručně podepište a doručte v listinné podobě (pokud za právnickou osobu jedná více osob společně, je nutné opatřit žádost vlastnoručními podpisy všech těchto osob)

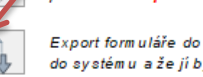

Export formuláře do PDF souboru. Před sam otným exportem si zkontrolujte, že žádost byla odeslána do systému a že jí byl přidělen Kód přihlášky.

### **s elektronickým podpisem (jeden statutární zástupce)**

klikněte zde, zobrazí se okno s nabídkou Vašeho el. podpisu; po potvrzení daného podpisu se formulář odešle do systému; již není potřeba dokládat v listinné podobě

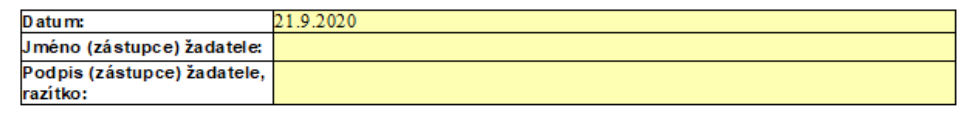

Informace o podání

#### **Odeslat bez podpisu**

.<br>Podání bude odesláno bez kvalifikovaného elektronického podpisu. Pokud elektronickým podpisem nedisponujete, je nutné po odeslání žádost vytisknout a doručit v listinné podobě s vlastnoručním podpisem (podpisy) žadatele. <mark>Podepsanou žádost doručte do konce lhůty pro podání žádostí v souladu s</mark> podmínkami dotačního programu. Není nutné znovu dokládat přílohy žádosti. V případě právnických osob je akceptováno rovněž podání datovou schránkou bez elektronického podpisu žádosti.

Upozomění: Pokud musí jménem právnické osoby jednat více osob společně, jsou nutné vlastnoruční podpisy všech těchto osob a podání je nutno učinit v listinné formě.

#### Odeslat s elektronickým podpisem

.<br>Podání bude odesláno s kvalifikovaným elektronickým podpisem (po odeslání žádosti budou data pro další editaci uzam čena).

Pokud musí jménem právnické osoby jednat více osob společně, prosím zaškrtněte políčko "Podepsat více statutárními zástupci". Takto podepsané/odeslané podání předejte dalším u statutárním u zástupci.

Podepsat více statutárními zástupci

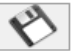

Uložení rozpracované verze form uláře na disk (s m ožností výběru um istění pro uložení souboru).

Prokešovo nám. 8, 729 30 Ostrava  $214$ www.ostrava.cz

IČ 00845 451 DIČ CZ 00845 451 Číslo účtu 27-1649297309/0800

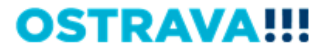

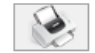

Tisk form uláře. Před samotným tiskem si zkontroluite, že žádost byla odeslána do systém u a že ji byl přidělen Kód přihlášky.

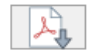

Export formuláře do PDF souboru. Před sam otným exportem si zkontrolujte, že žádost byla odeslána do systému a že jí byl přidělen Kód přihlášky.

### **s elektronickým podpisem (více statutárních zástupců)**

1. zaškrtnout v případě, že musí žádost podepsat více statutárních zástupců

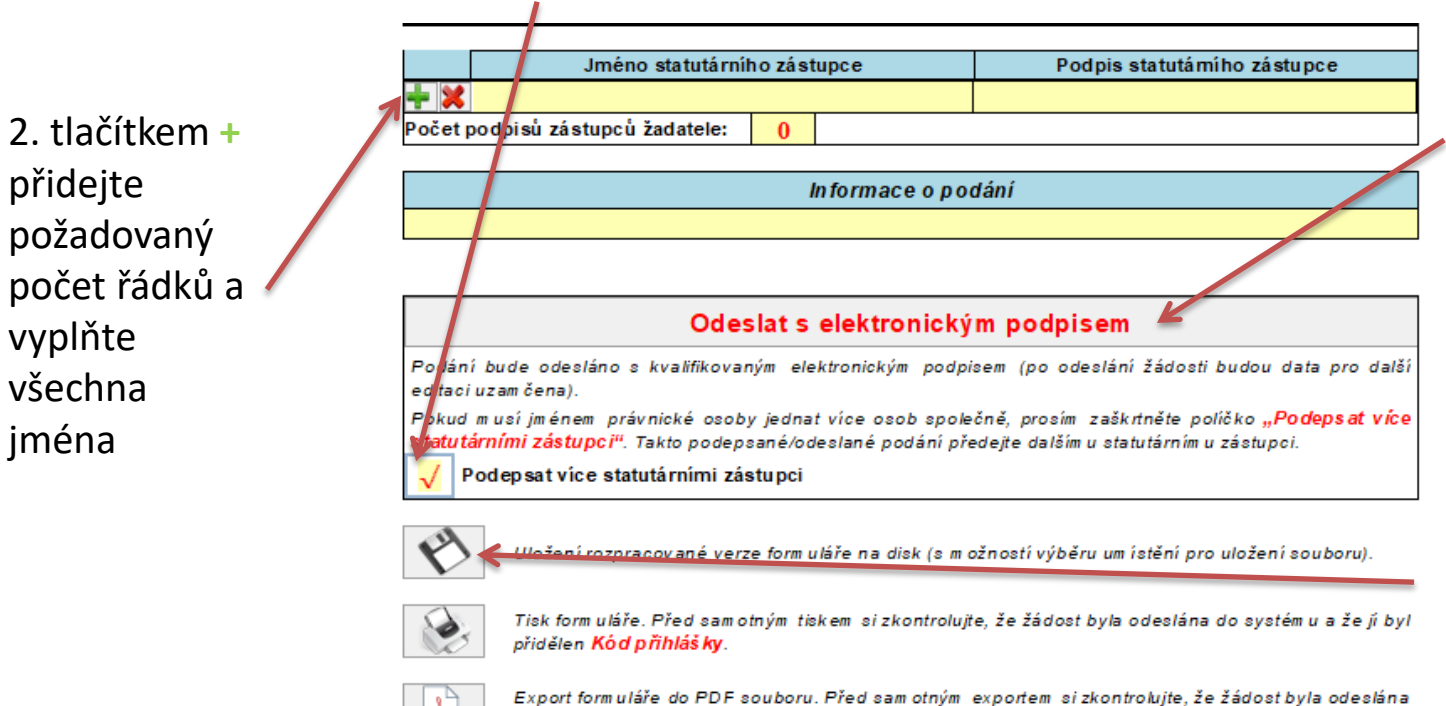

do systému a že jí byl přidělen Kód přihlášky.

3. klikněte zde, zobrazí se okno s nabídkou Vašeho el. podpisu; po potvrzení daného podpisu se formulář odešle do systému; již není potřeba dokládat v listinné podobě

4. formulář uložte a odešlete (např. emailem) dalšímu statutárnímu zástupci k podpisu, který učiní krok 3

### **Po odeslání žádosti**

 v kolonce Informace o podání se objeví kód, pod kterým byla žádost zaevidována v systému EvAgend

Informace o podání

 na Vámi uvedenou e-mailovou adresu v žádosti obdržíte e-mail s informací o podání žádosti

# **Když něco nefunguje**

v případě technických potíží kontaktujte podporu (kontakty jsou také uvedeny na webu):

#### Technická podpora

- Roman Musialek T: 555 135 647
- Servicedesk T: 599 445 555
- Call centrum T: 844 121 314 - kontakt pouze pro nahlášení problému, bez okamžitého řešení
	- E: helpdesk.dotace@ostrava.cz

### **Oblast kultury - konzultace**

Kontaktní osoby za oblast kultury pro výběrové řízení:

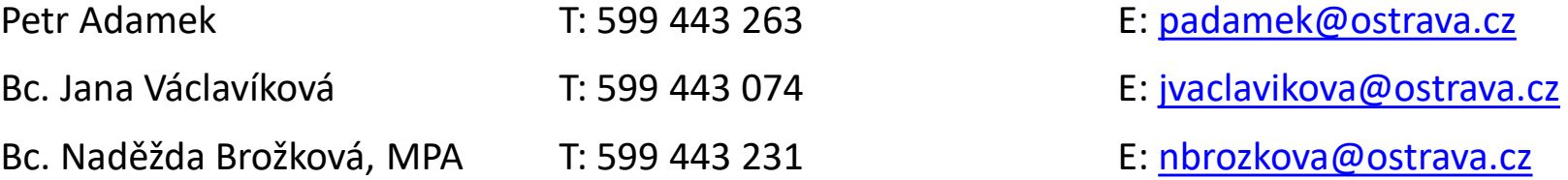

Kontaktní osoby za oblast kultury pro žádosti mimo výběrové řízení a vyhlášené výzvy:

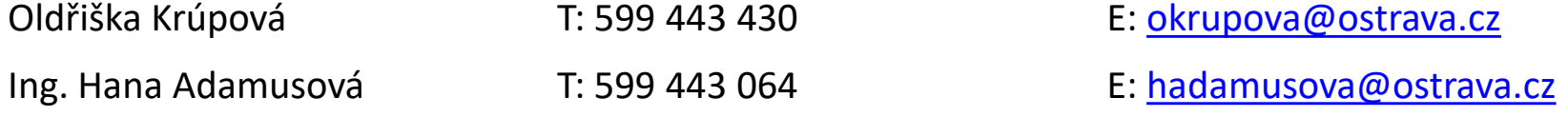